# Adjusting the Font Size of Text

Reference Number: **KB-00183** Last Modified: **March 24, 2023**

The information in this article applies to:

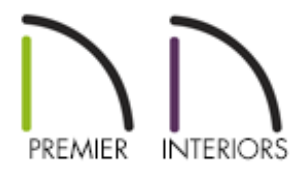

## QUESTION

How do I change the size of the font used for my text?

## ANSWER

In word programs, font size is measured in points which measure 1/72." In drafting programs such as Chief Architect, text character height is specified in plan inches.

## To specify the font size of text

1. Using the **Select Objects**  $\downarrow$  tool, click on text object to select it, then click the **Open Object edit tool to open the Rich Text Specification or Text Specification** dialog.

> You can also adjust the font size of text in the Default Settings. To do so, navigate to Edit> Default Settings, expand the Text, Callouts, and

Markers category, click on either the Text or Rich Text option, then click Edit. In the Saved Defaults dialog that appears next, select a default from the list, then click Edit.

- 2. Adjust the **Character Height** value to your liking:
	- For Rich Text, highlight the text in the dialog that you want to adjust the size of, then change the **Character Height** value.

In this example, we have specified the Character Height to be 6".

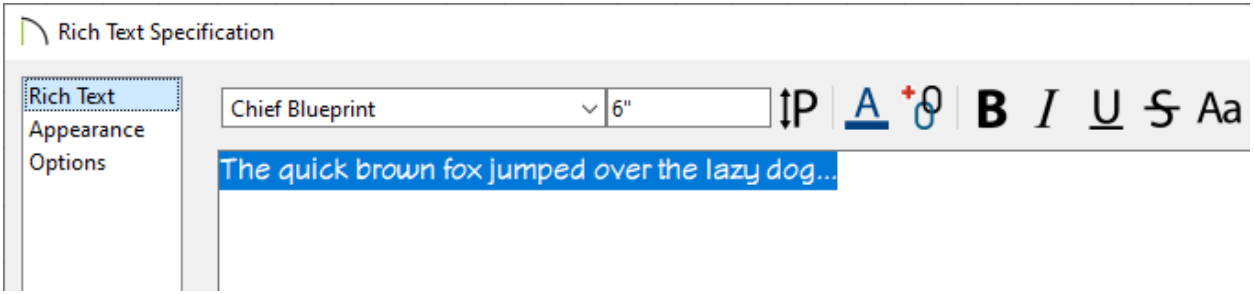

o For standard Text, navigate to the TEXT STYLE panel and either choose a Text Style to use, or select the **Use Custom Text Style** radio button to change the **Character Height** for this single Text object.

In this example, we have selected the Use Custom Text Style option and specified the Character Height to be 3".

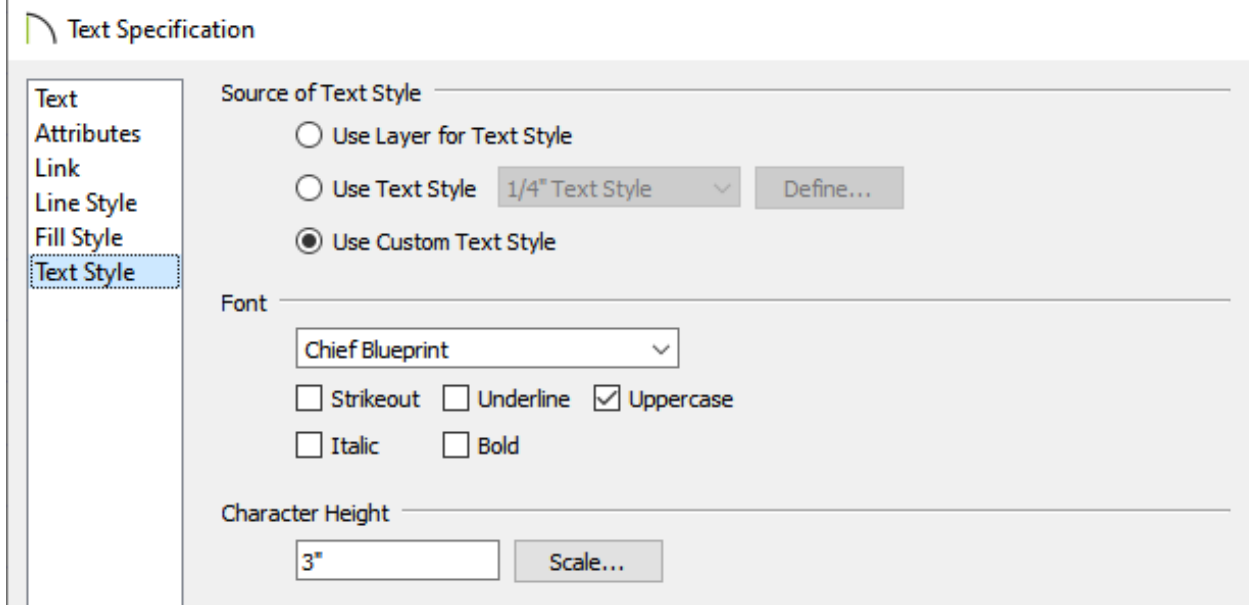

- To determine the height in drawing units that is needed to produce text of a specific size when printed, use the Print Size Calculator. This can be accessed by selecting the **Print Size 1P** button for Rich Text or the **Scale** button next to the Character Height field for standard Text.
- 3. Once all desired changes have been made, click **OK**.

#### Related Articles

- Adding Arrows to Text [\(/support/article/KB-00669/adding-arrows-to-text.html\)](/support/article/KB-00669/adding-arrows-to-text.html) Adding Special Characters to Text [\(/support/article/KB-00069/adding-special](/support/article/KB-00069/adding-special-characters-to-text.html)characters-to-text.html)
- Creating and Using a Custom Text Style [\(/support/article/KB-01325/creating-and](/support/article/KB-01325/creating-and-using-a-custom-text-style.html)using-a-custom-text-style.html)
- Modifying the Text Styles of Labels [\(/support/article/KB-00011/modifying-the-text](/support/article/KB-00011/modifying-the-text-styles-of-labels.html)styles-of-labels.html)
- Setting up a Custom Default/Annotation Set [\(/support/article/KB-01167/setting-up-a](/support/article/KB-01167/setting-up-a-custom-default-annotation-set.html)custom-default-annotation-set.html)

#### N

[\(https://chieftalk.chiefarchitect.com/\)](https://chieftalk.chiefarchitect.com/)  $(A)(blog))$ 

#### A

[\(https://www.facebook.com/ChiefArchitect\)](https://www.facebook.com/ChiefArchitect)

[\(https://www.youtube.com/user/ChiefArchitectInc\)](https://www.youtube.com/user/ChiefArchitectInc)

 $\Box$ 

#### 0

[\(https://www.instagram.com/chiefarchitect/\)](https://www.instagram.com/chiefarchitect/)

### M

[\(https://www.houzz.com/pro/chiefarchitect/\)](https://www.houzz.com/pro/chiefarchitect/)

### $\circledcirc$

[\(https://www.pinterest.com/chiefarchitect/\)](https://www.pinterest.com/chiefarchitect/)

Privacy Policy [\(/company/privacy.html\)](/company/privacy.html)